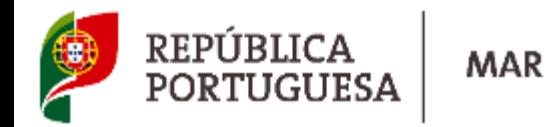

#### **MANUAL DO UTILIZADOR**

**DGRM** 

DIREÇÃO-GERAL DE RECURSOS NATURAIS,<br>SEGURANÇA E SERVIÇOS MARÍTIMOS

**Reconhecimento por Autenticação de Certificados**

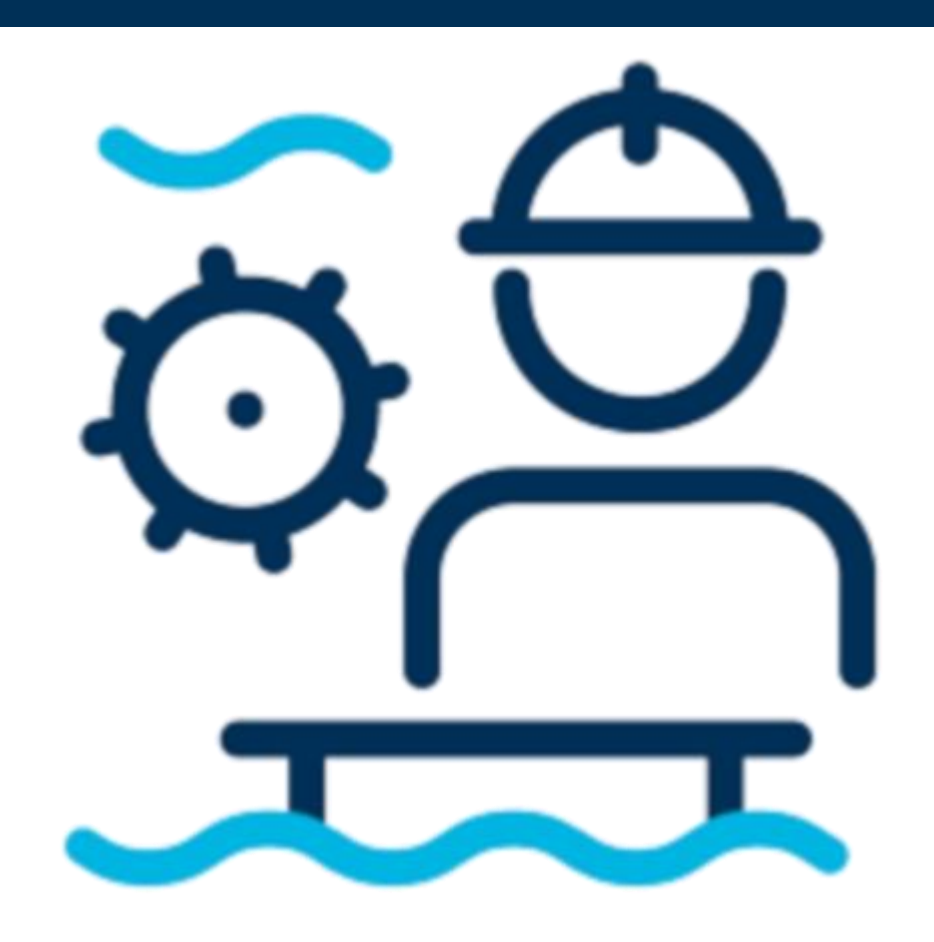

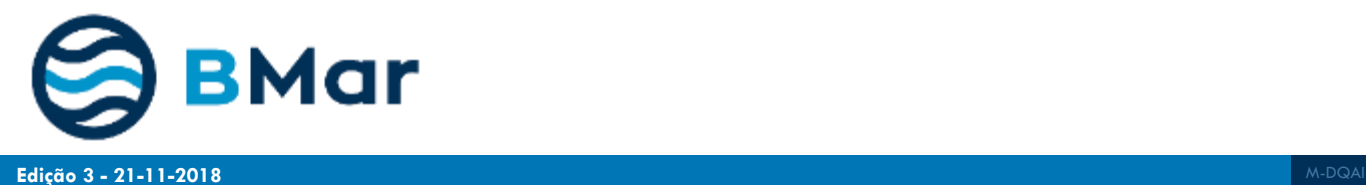

**Usufruir do mar nunca foi tão** 

**Digital**

O Governo da República Portuguesa certifica que o certi<br>The financial of the Ontonion Pandia certifica bet certifica emitido pelo, ou em nome do Cove.<br>Imagina e os interioris de Communal

**EM CASA**

**RECEBA O** 

**CERTIFICADO**

**SEU** 

nment of

Nacionalidade | Nationality

Data de nascimento | Date of birth

Maritimos, 1978, conforme emendas

Autoridade emissora | Issuing authority

Pessoa autorizada | Duly authorized official

 $a|to$ 

**assinatura digital**

tota tute dosumento ralate en turnal 1984 e è assinato digitatmente de asseto son a 880 PAL Atlini Riffes I. A asterdoio<br>Ositi: documento pode ser oblida alranta do pite rene portugamentageorizical alligando para loso o Un **See Number wKgDUkYQH** 

**fácil…** 

REPÚBLICA PORTUGUESA | PORTUGUESE REPUBLIC

 $n^*$  | nr.

**Físico**

O Governo da República Portuguesa certifica que o certificado n.º

The Government of the Portuguese Republic certifies that the certificate nr.

emitido pelo, ou em nome do Governo de / issued by or on behalf of the Gover-

está devidamente reconhecido em conformidade com o disposto na regra l/10 da Convenção Internacional sobre Normas de Formação, de Certificação e de Serviço de Quartos para os

is duly recognized in accordance with the provisions of the Regulation I/10 of the International Convention on Standards of Training, Certification and Watchkeeping for Seafarers, 1978, as

> REPÚBLICA PORTUGUESA Autenticação<br>Endomement  $\mathbf{R}^{\mathcal{A}}$  and **Barrier and Care In the Company's**

> > Australians de Mutan<br>Tiprave of Francisco

AUTENTICAÇÃO

ENDORSEMENT Data de emissão | Issuing date Válido até | Valid until

#### **O novo modelo**

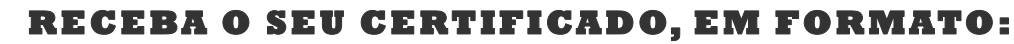

Assinatura do Titúlar | Holder's signatur

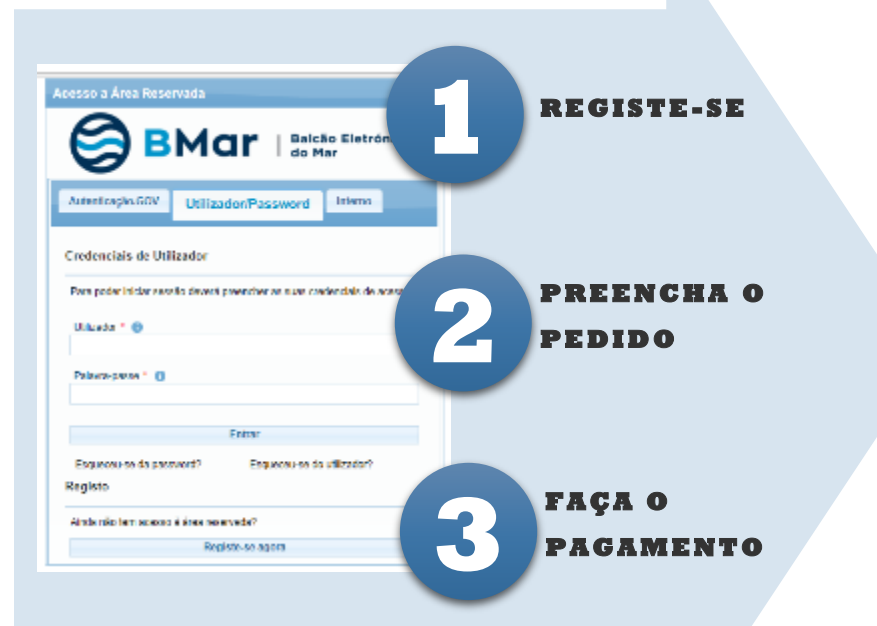

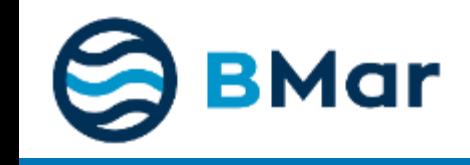

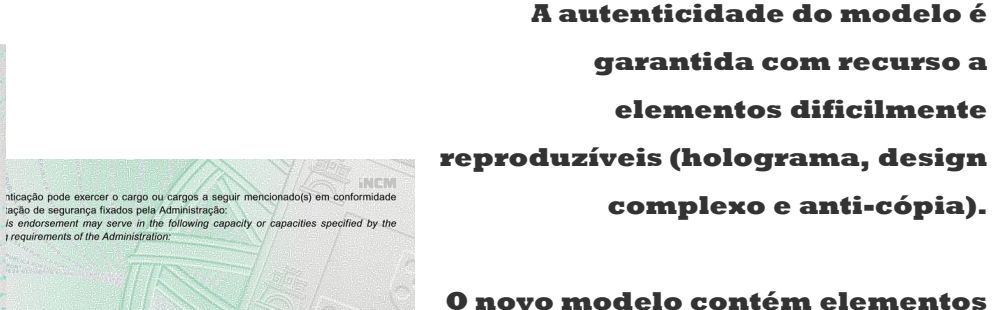

**de segurança que permitem rastrear, em qualquer momento, através do QRCode ou do Unique Tracking Number em**

#### **www.portugueseflagcontrol.pt.**

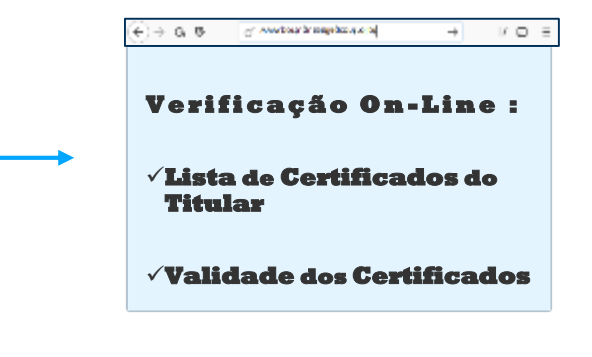

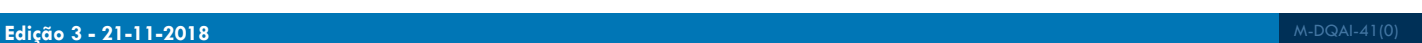

Unique Tracking Number: 1234-5678-90129-345678

嚸

酰羧

**QRCode**

tação de segurança fixados pela Administração:

s (se existentes) / Limitations applicable (if any)

O original desta autenticação deve, nos termos do parágrafo 11 da Regra I/2 da Converição, encontrar-se a bordo do navio no qual o(a) titular presta serviço. The original of this endorsement must be kept available in accordance with regulation I/2,

paragraph 11, of the Convention while it's holder is serving on a ship.

irtificado original / According to the original certificate

**AS** 

trequirements of the Administration:

## **1. Criar um Utilizador**

#### **Criar Utilizador | Criar Registo**

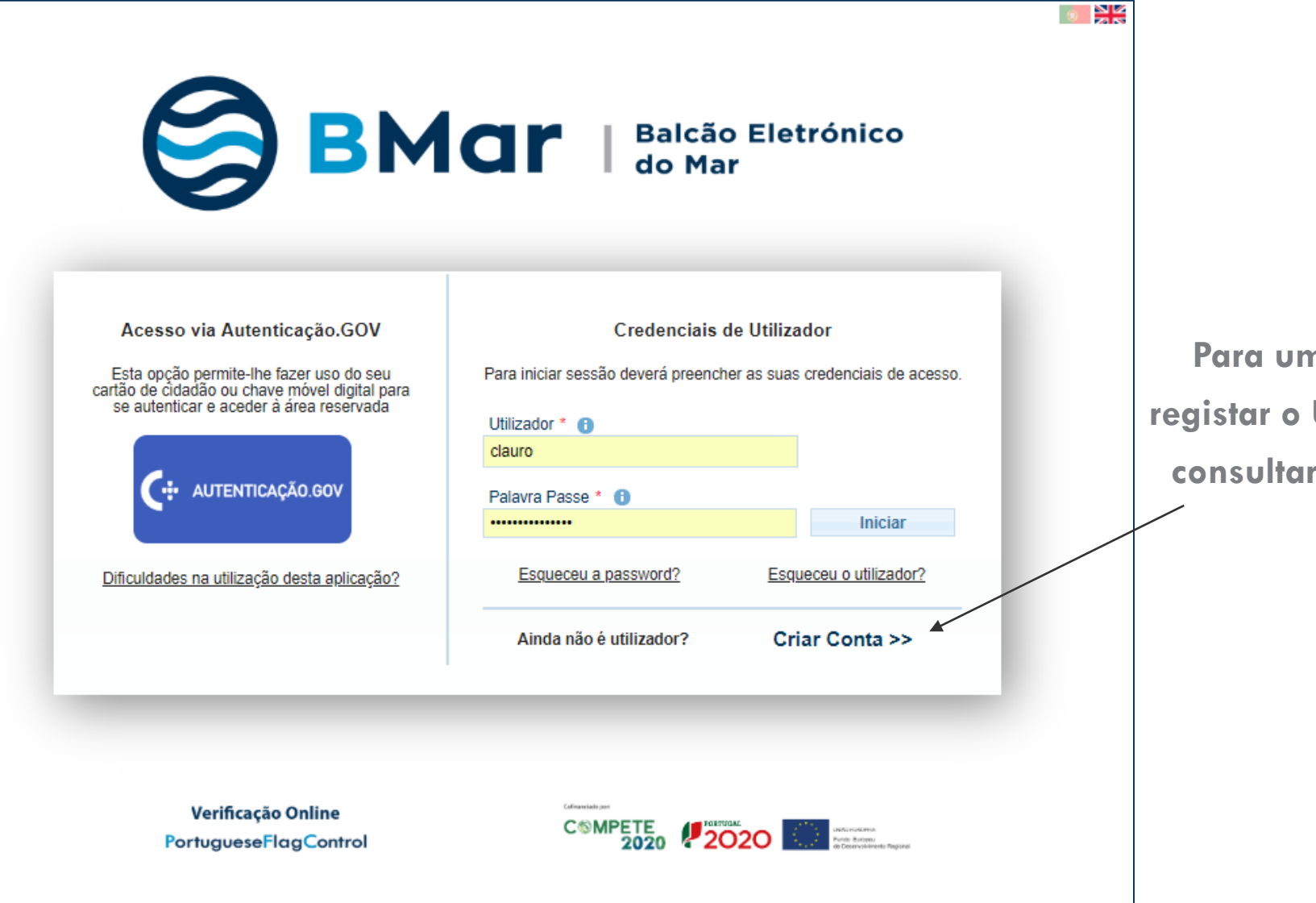

1

**Para uma nova utilização é necessário registar o Utilizador , por forma a conseguir consultar e submeter pedidos no BMAR a partir de casa.**

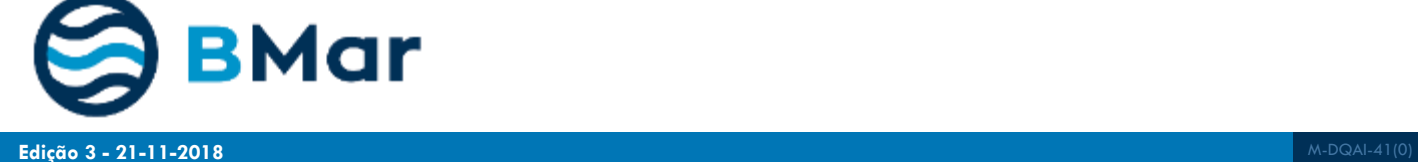

2

**Preencher os campos obrigatórios assinalados com \* vermelho**

3

**Carregar no botão "Submeter"**

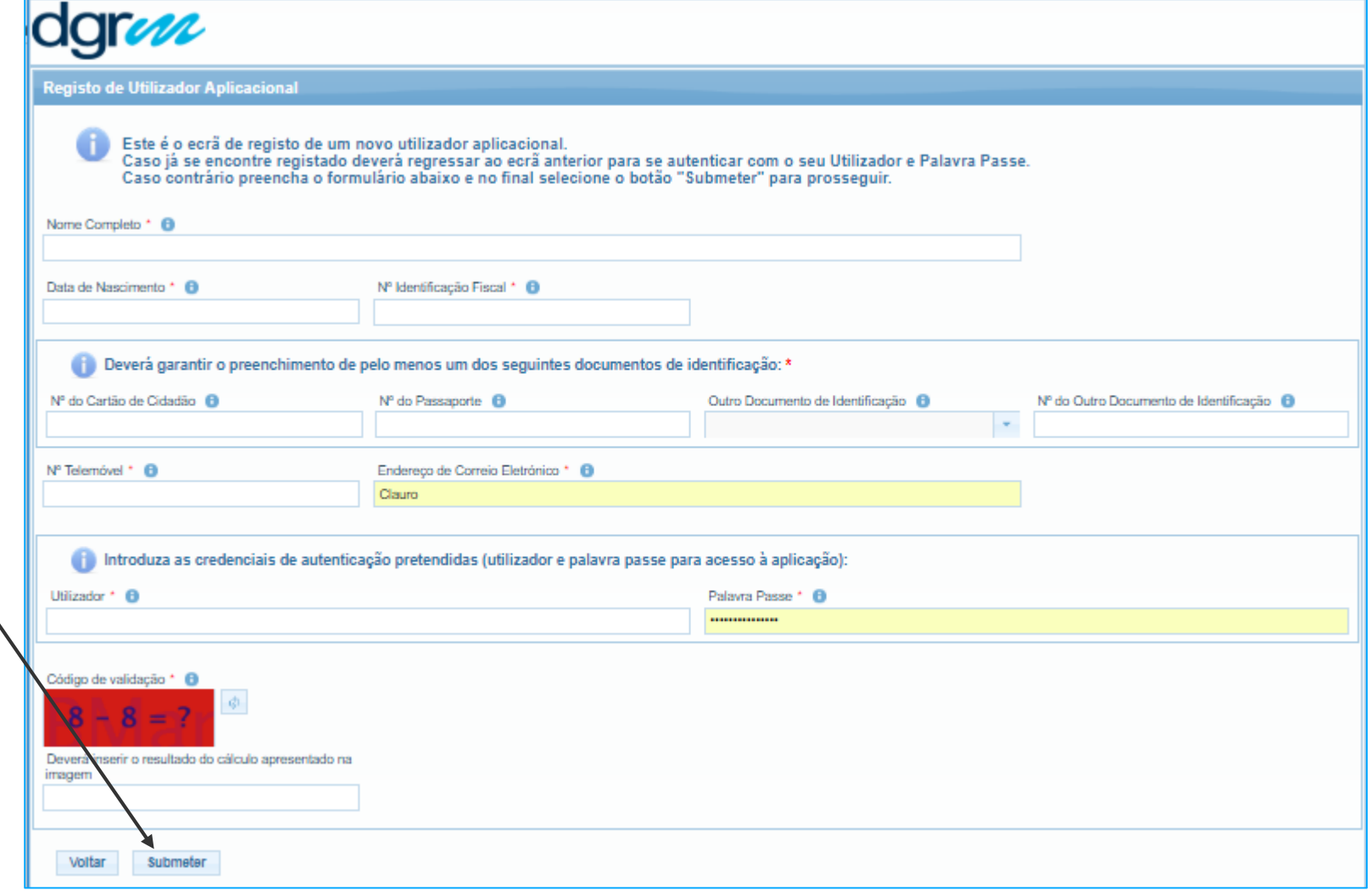

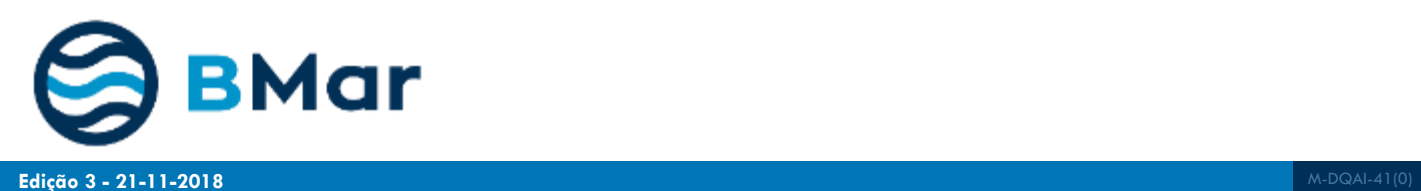

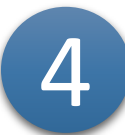

**Recebe uma mensagem a confirmar** 

**a criação da conta com sucesso**

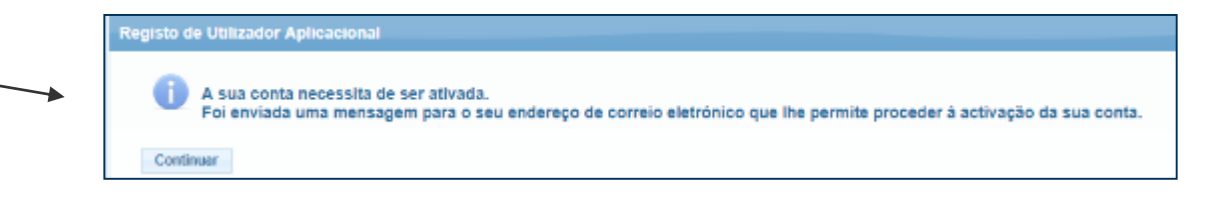

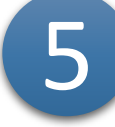

**Aceder ao e-mail, verificar a mensagem de correio eletrónico recebida, abrir e clicar no Link para ativar a conta**

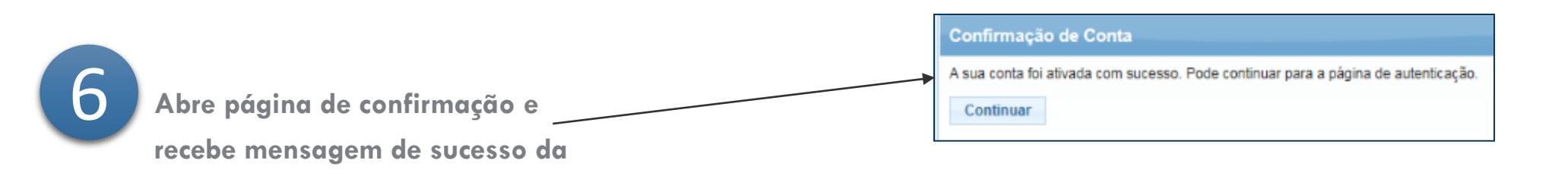

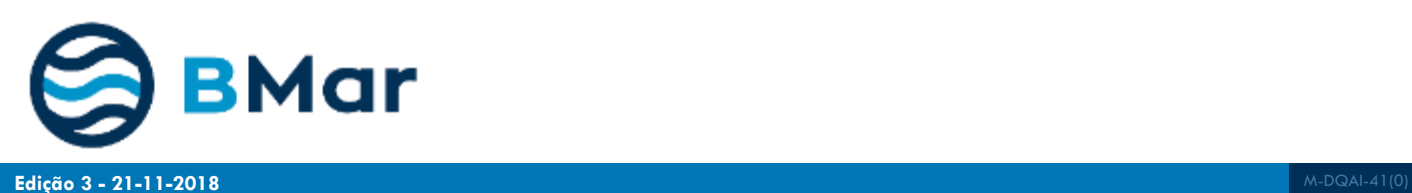

**operação**

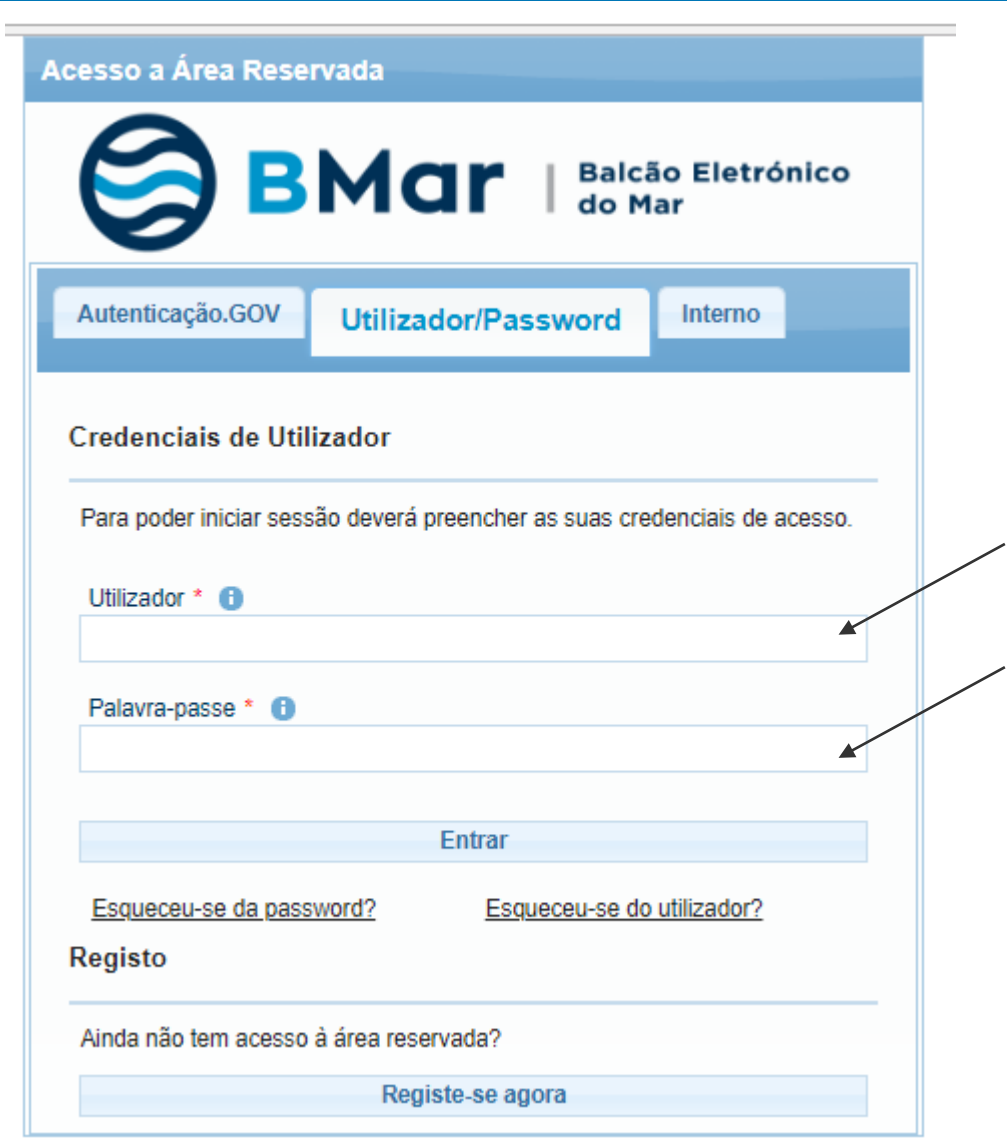

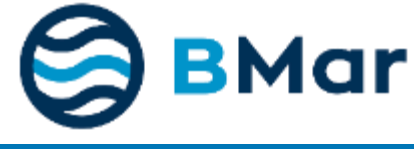

# 7

**Depois de ativado, inserir utilizador e palavra-passe escolhidos e carregar no botão no Entrar.** 

# **2. Preencher ou Atualizar Dados Pessoais**

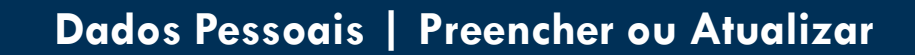

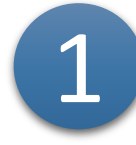

2

3

**A primeira que acede terá de completar os seus dados pessoais.** 

**Preencher os campos obrigatórios assinalados com \* vermelho** 

**Inserir a sua morada principal e** 

**outras como sejam a morada de** 

**entrega, se não coincidirem**

**pedido terá de autorizar o** 

**tratamento dos seus dados.**

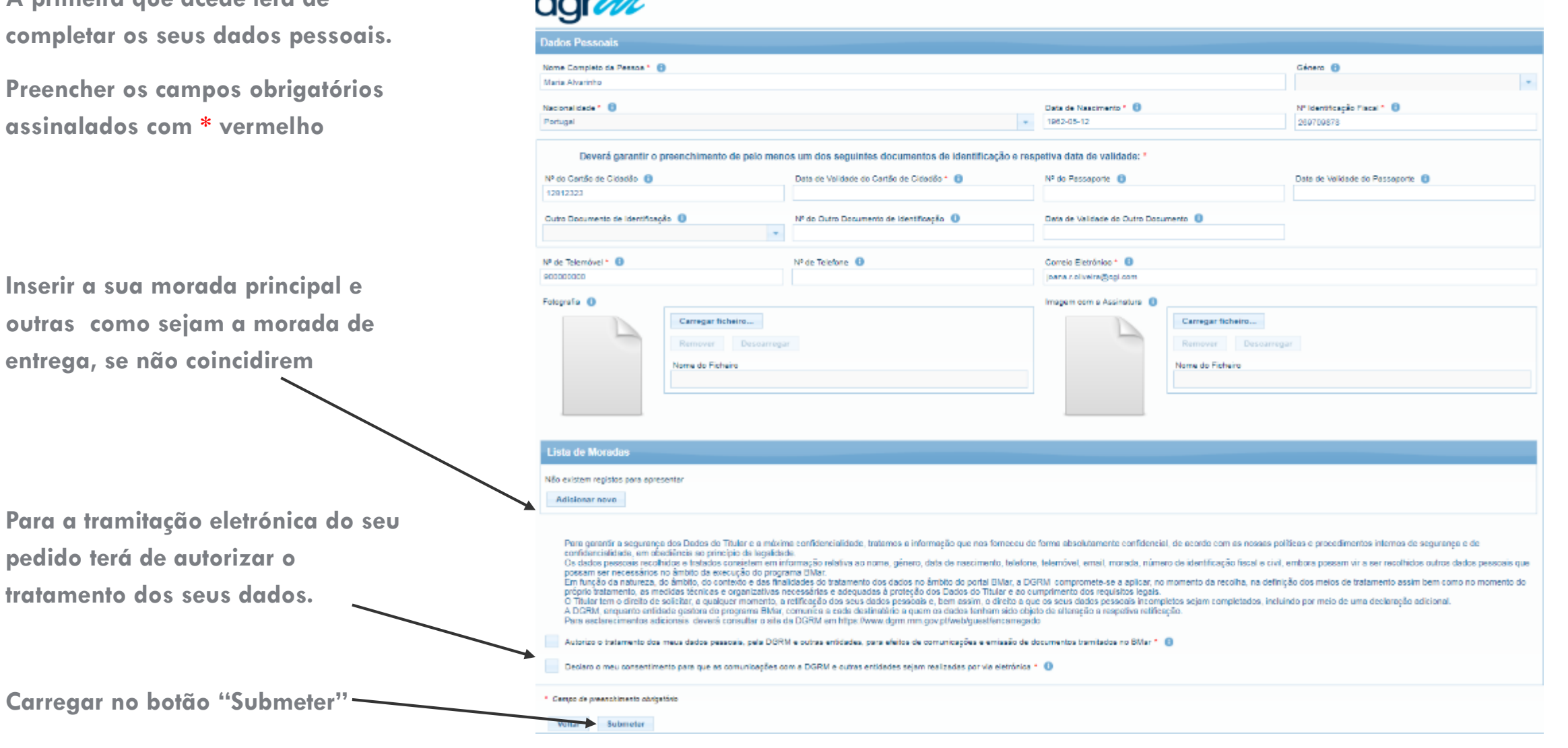

4

**BMar** 

 $\overline{d}$ 

**Edição 3 - 21 -11 -2018**

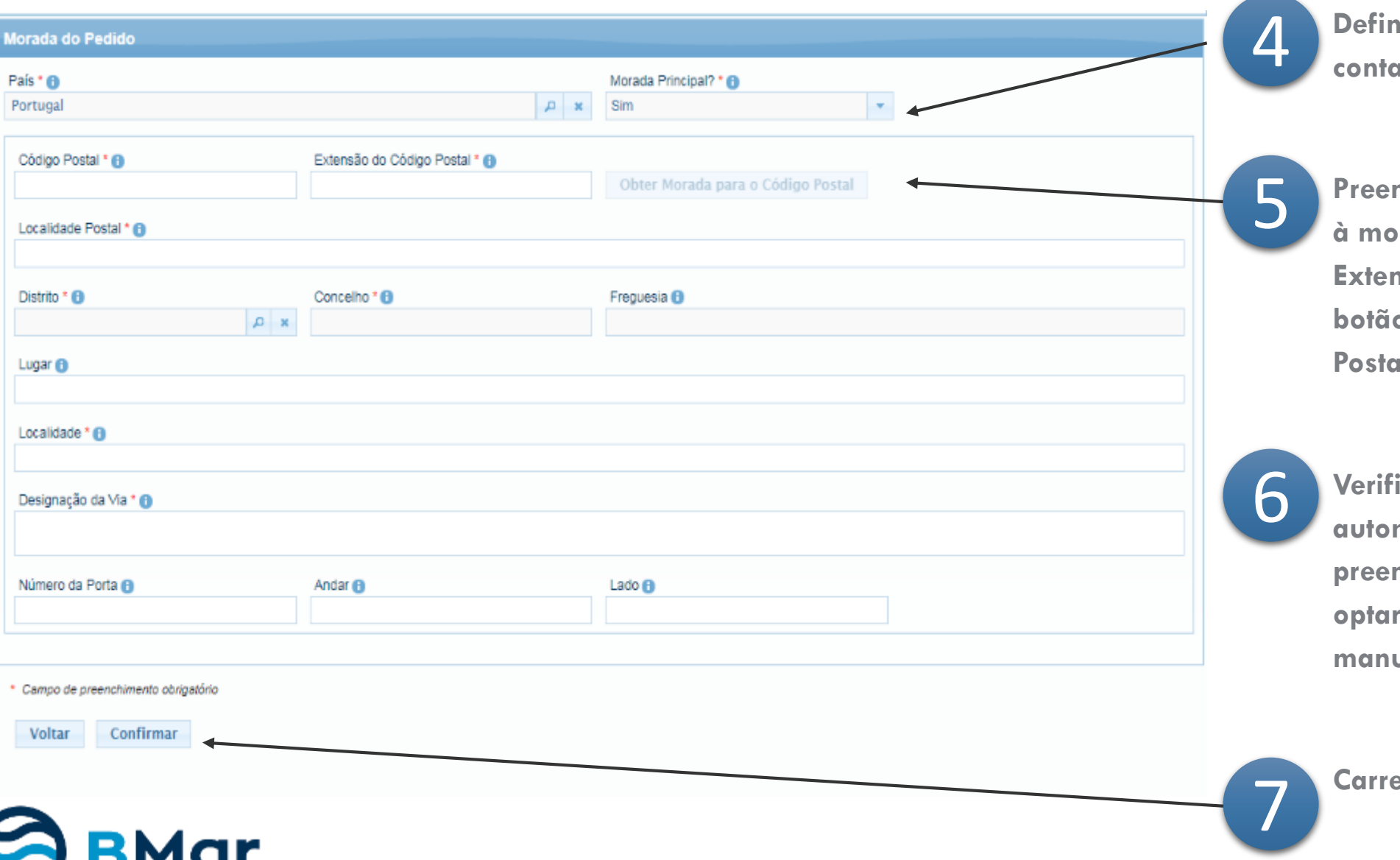

**Definir se esta é a sua morada de acto principal** 

**Preencher o código postal associado à morada (4 dígitos) e campo de Extensão (3 dígitos). Carregar no botão "Obter Morada para o Código**   $\mathbb{P}^1$ 

**Verifique se os campos preenchidos automaticamente pela a aplicação e preencha os dados em falta ou pode**  por preencher todos os campos ualmente.

**Carregar no botão "Confirmar"**

# **2. Criar Novo Pedido**

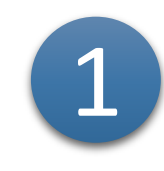

**Para realizar um pedido pode selecionar "Novo Pedido" no menu lateral esquerdo Ou selecionar a entrada de menu "Meus Pedidos" e de seguida selecionar o botão "Criar Novo".**

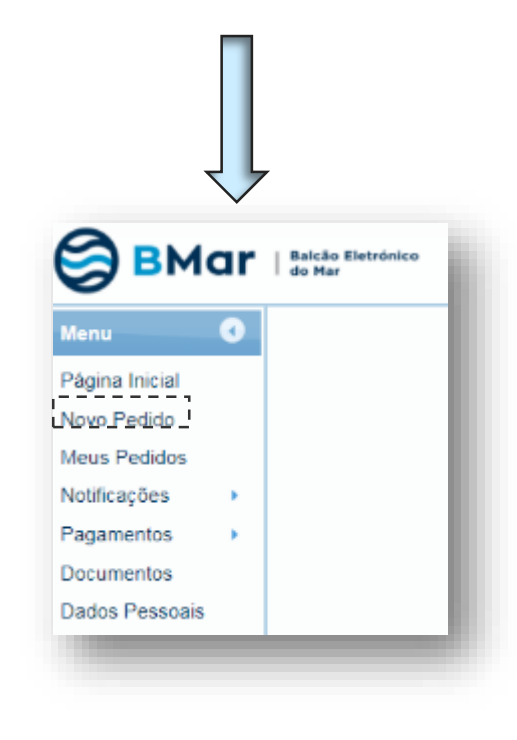

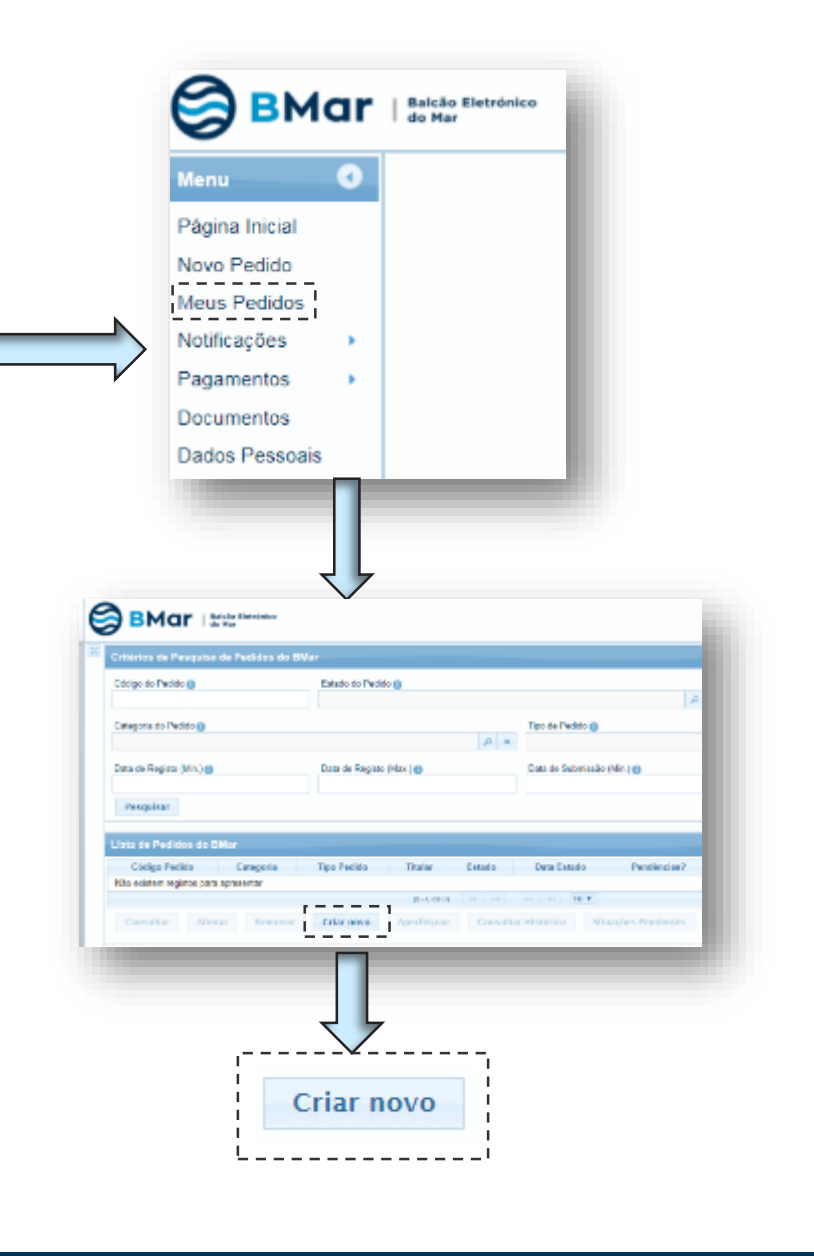

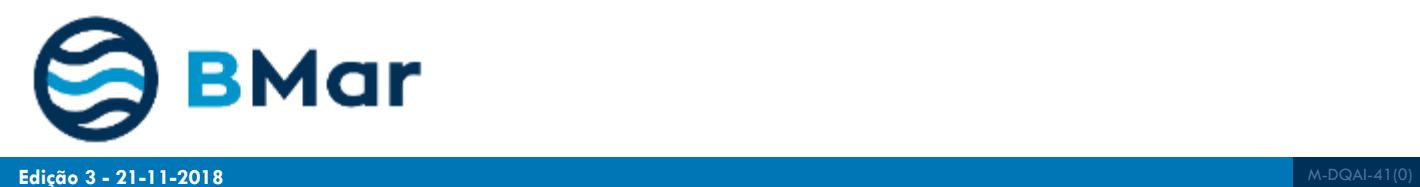

2

**O formulário apresenta uma estrutura idêntica para qualquer que seja a categoria e tipo de pedido, sendo composto por 7 etapas – Tipologia, Requerente/Titular, Caracterização, Anexos, Declarações, Resumo e Final.**

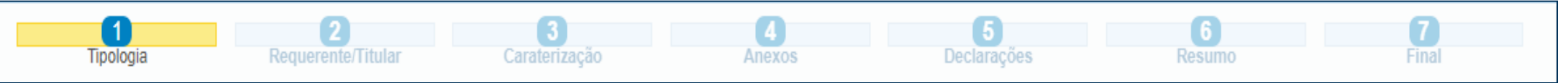

3

**Na Categoria do Pedido selecionar "Reconhecimento por Autenticação de Certificados" e no Tipo de Pedido selecionar o que pretende: Pedido de Reconhecimento por Autenticação de Certificados.** 

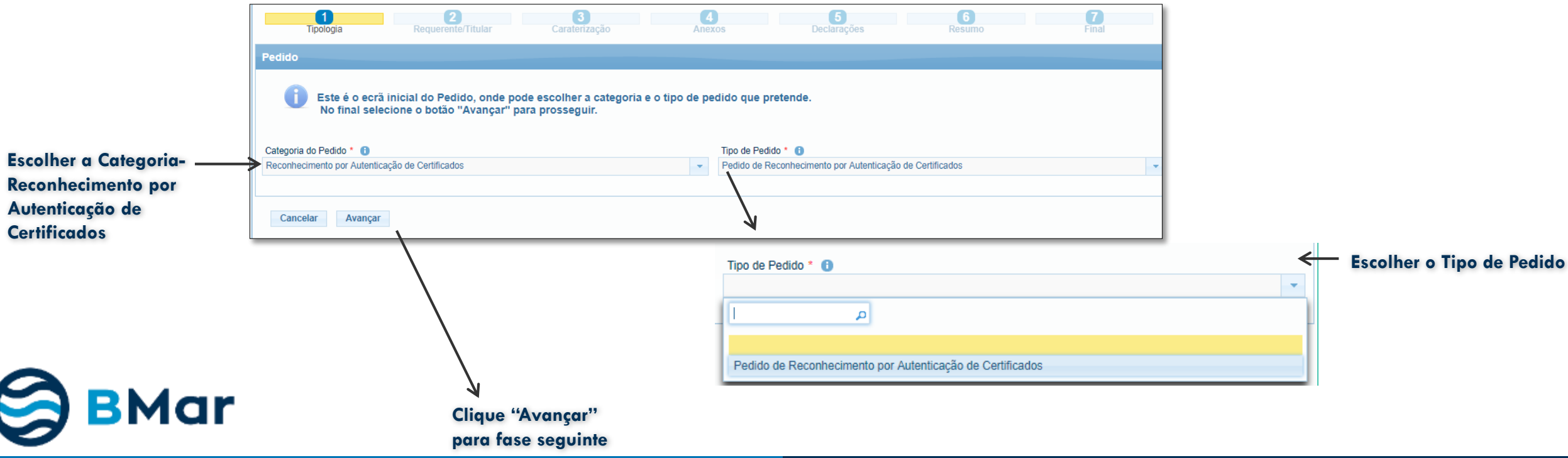

**ZW** 

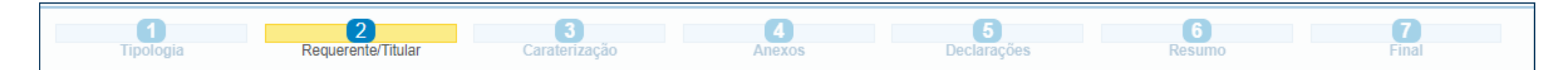

#### **Indicar o Tipo de Requerente e o Tipo de Titular**

O requerente pode ser o titular dos dados ou uma empresa em sua representação. Neste ultimo caso a empresa deve apresentar uma declaração.

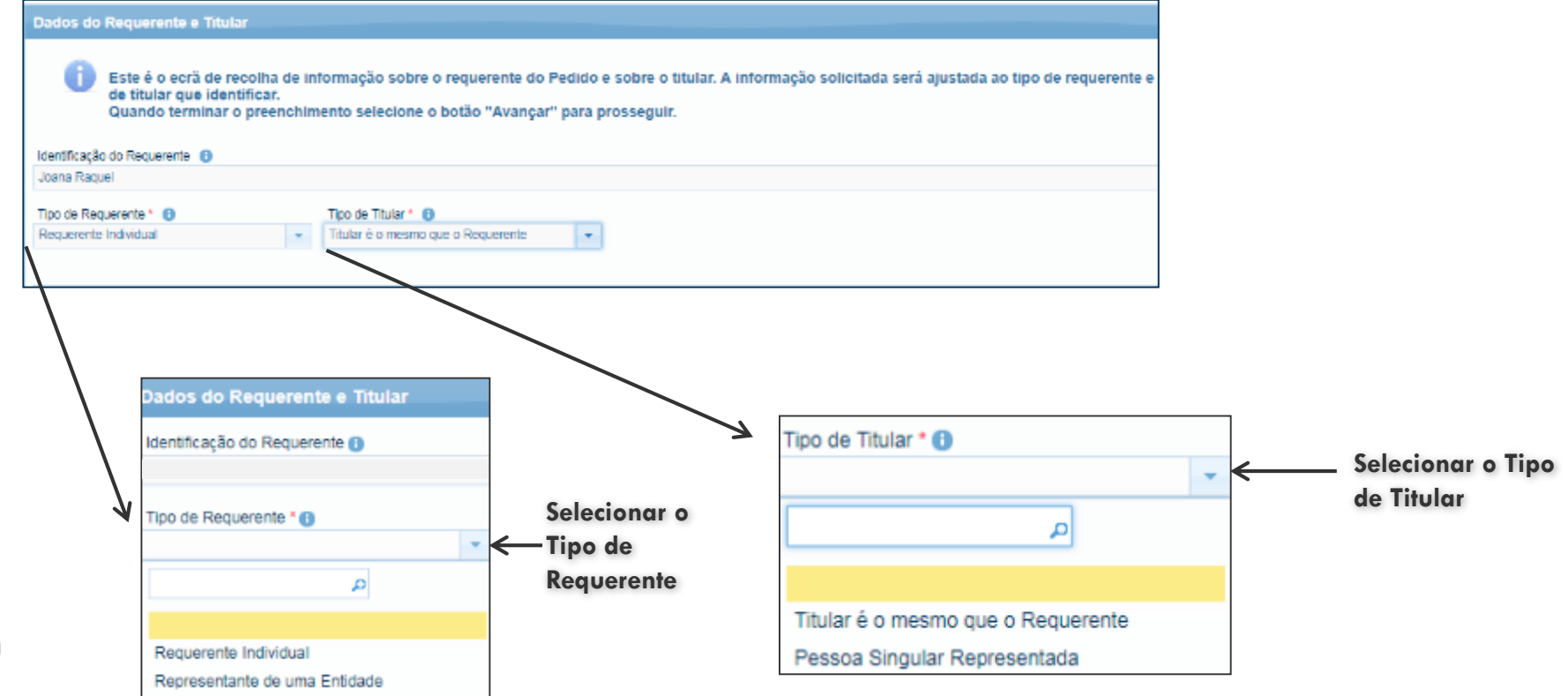

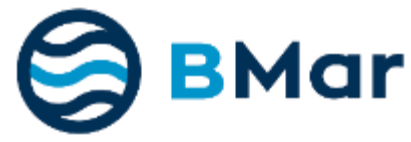

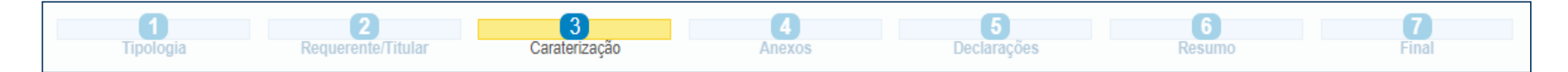

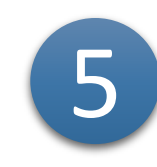

**De acordo com o tipo de pedido escolhido, assim será necessário preencher campos de caraterização do pedido. Por defeito, se for o titular do Certificado a pedir poderá o formulário ser automaticamente preenchido. Caso isso não aconteça, será necessário preencher manualmente. Para cada um dos tipos de Pedido são apresentados os formulários de caracterização de pedido e** 

**lista de anexos necessários, conforme as letras indicadas**

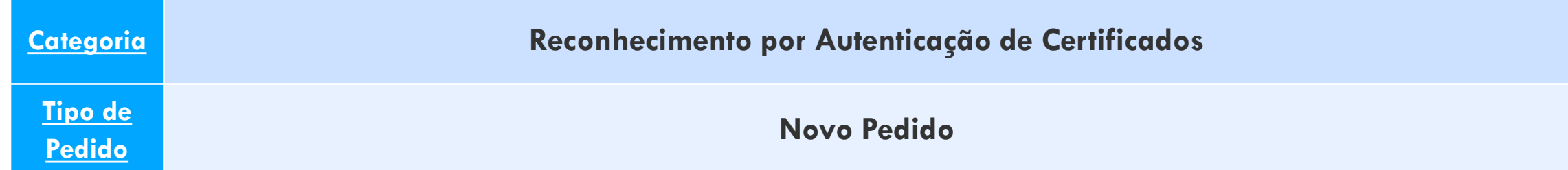

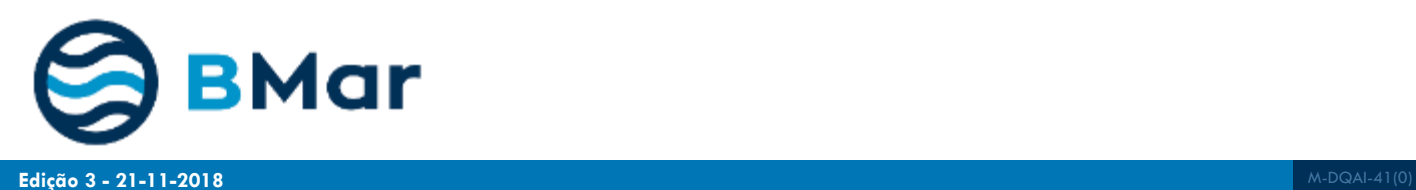

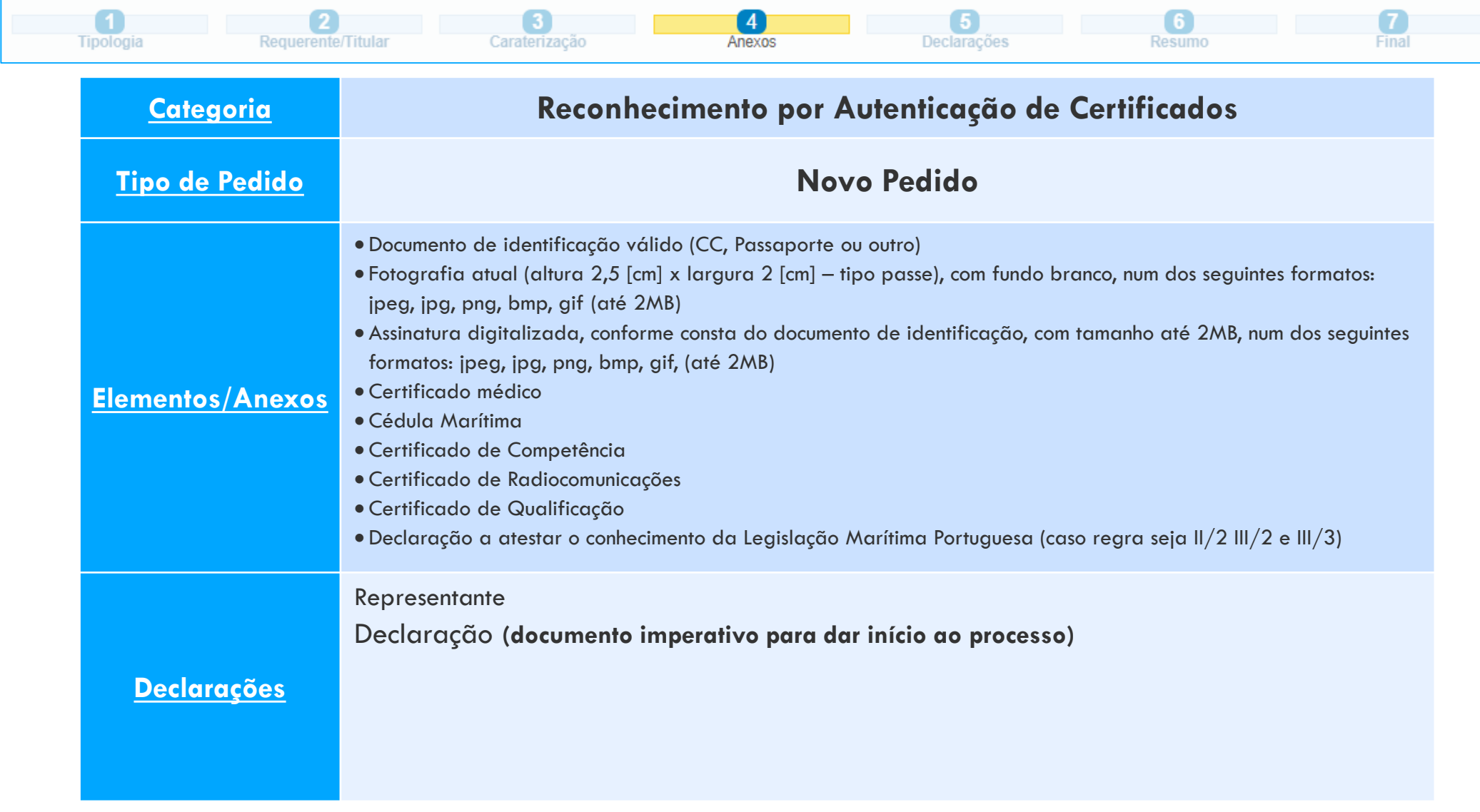

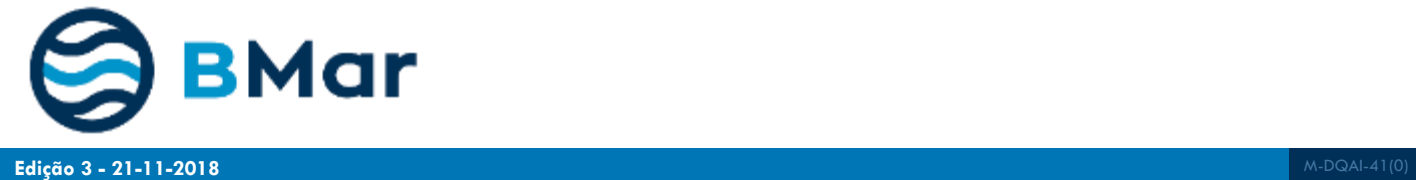

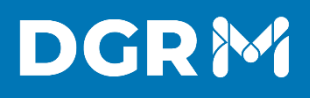

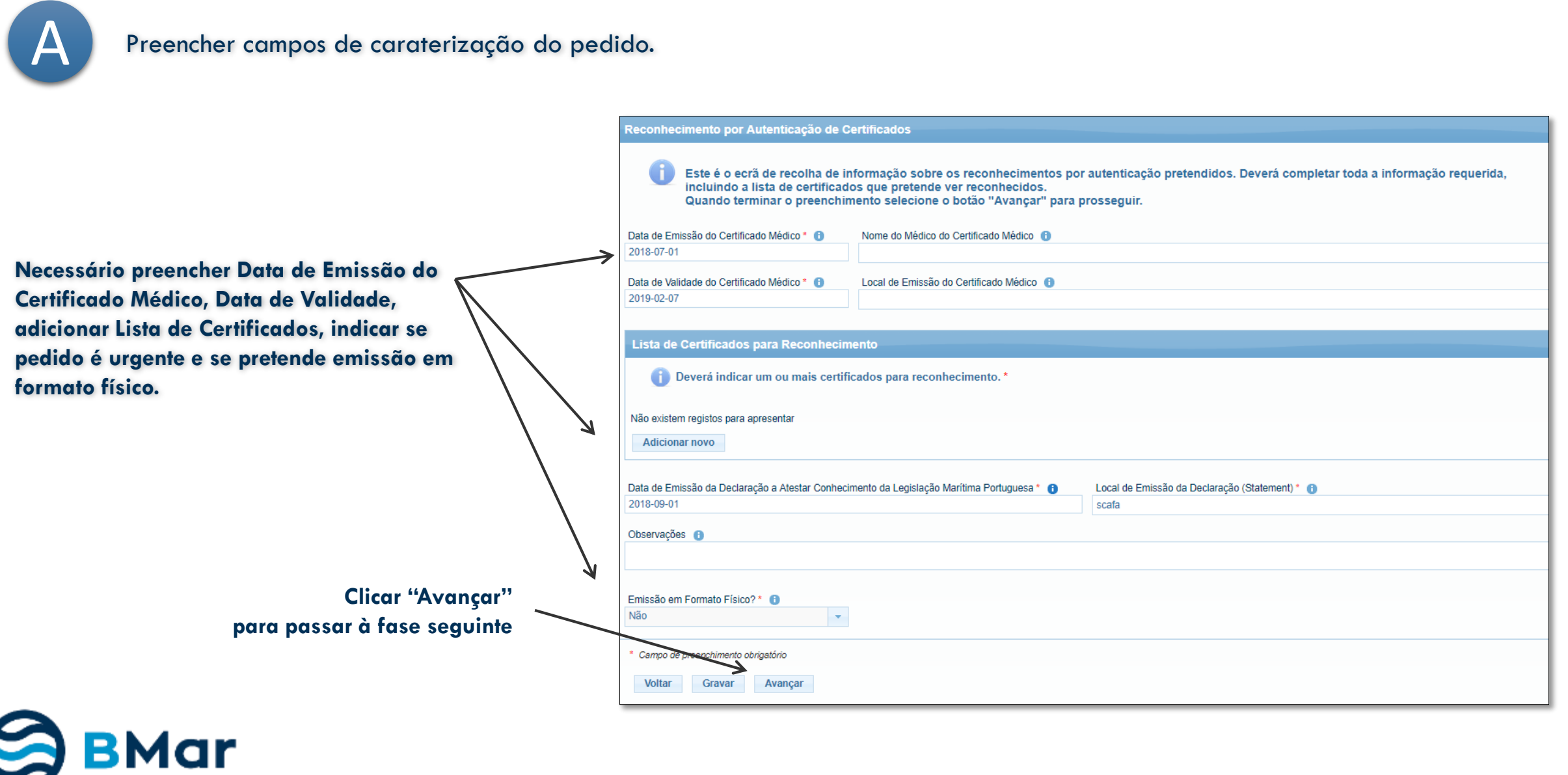

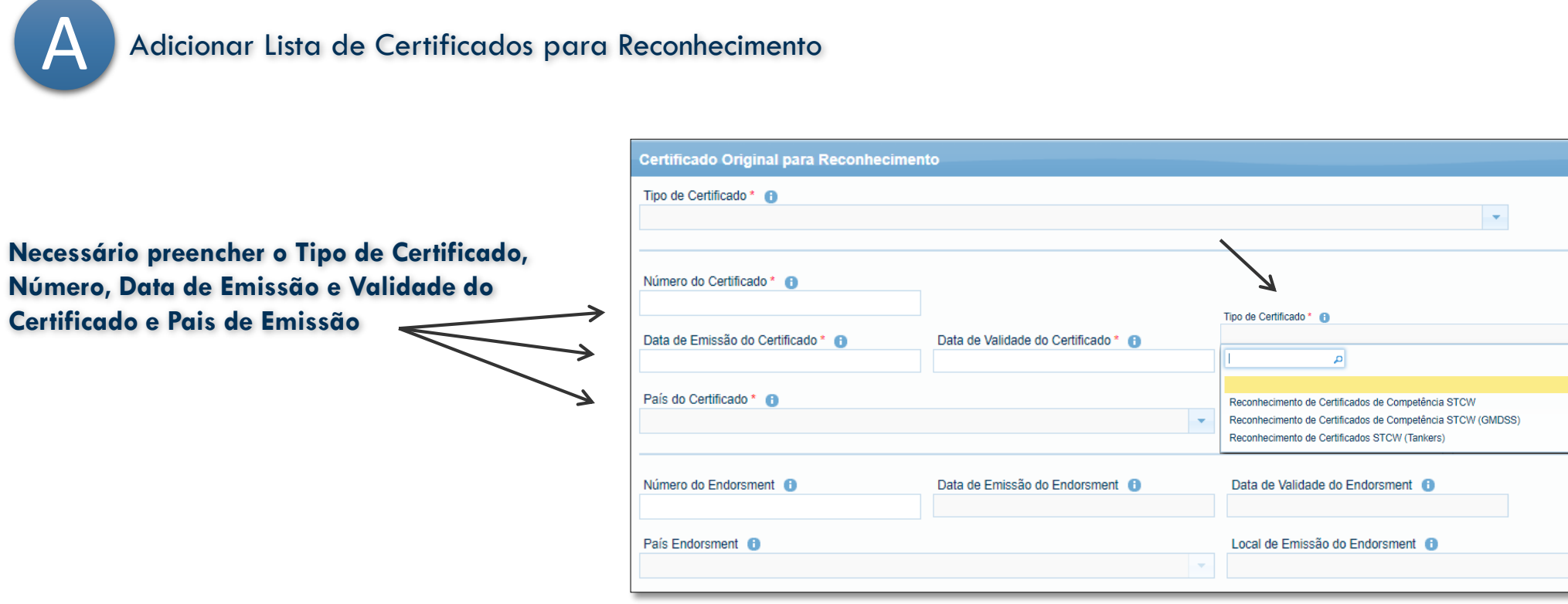

#### **Após inserir o Certificado é necessário selecionar a Regra STCW e Cargo STCW**

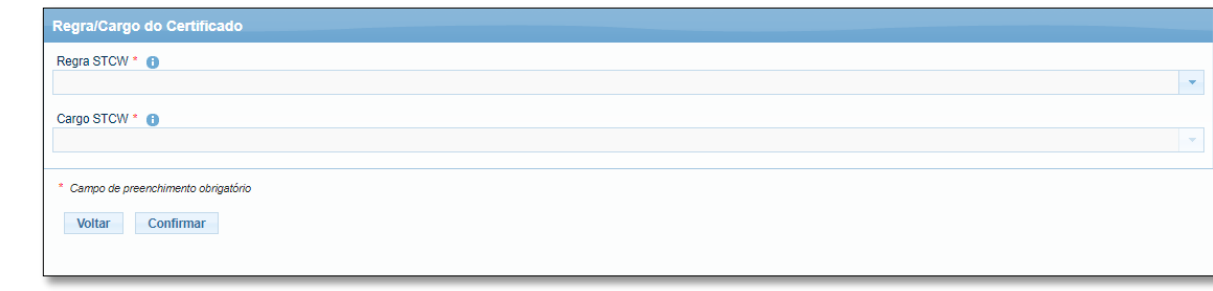

**BMar** 

0

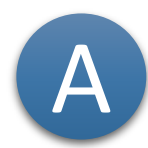

Os anexos obrigatórios encontram-se assinalados com \* vermelho.<br>Pode submeter mais do que um ficheiro por tipologia de anexo.

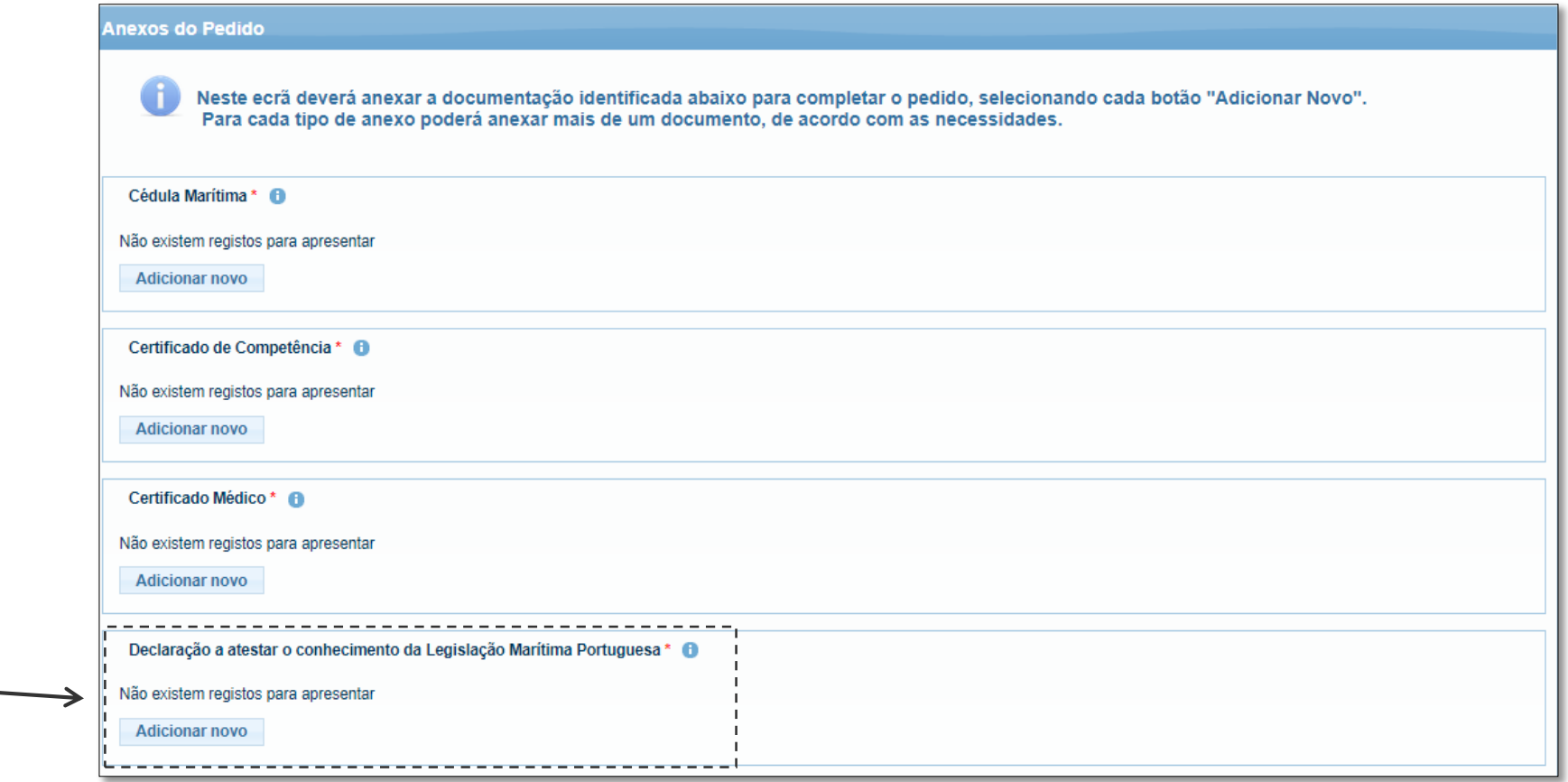

**Obrigatório, caso a regra seja II/2 III/2 e III/3**

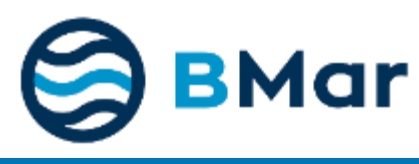

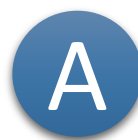

Os anexos obrigatórios encontram-se assinalados com \* vermelho.<br>Pode submeter mais do que um ficheiro por tipologia de anexo.

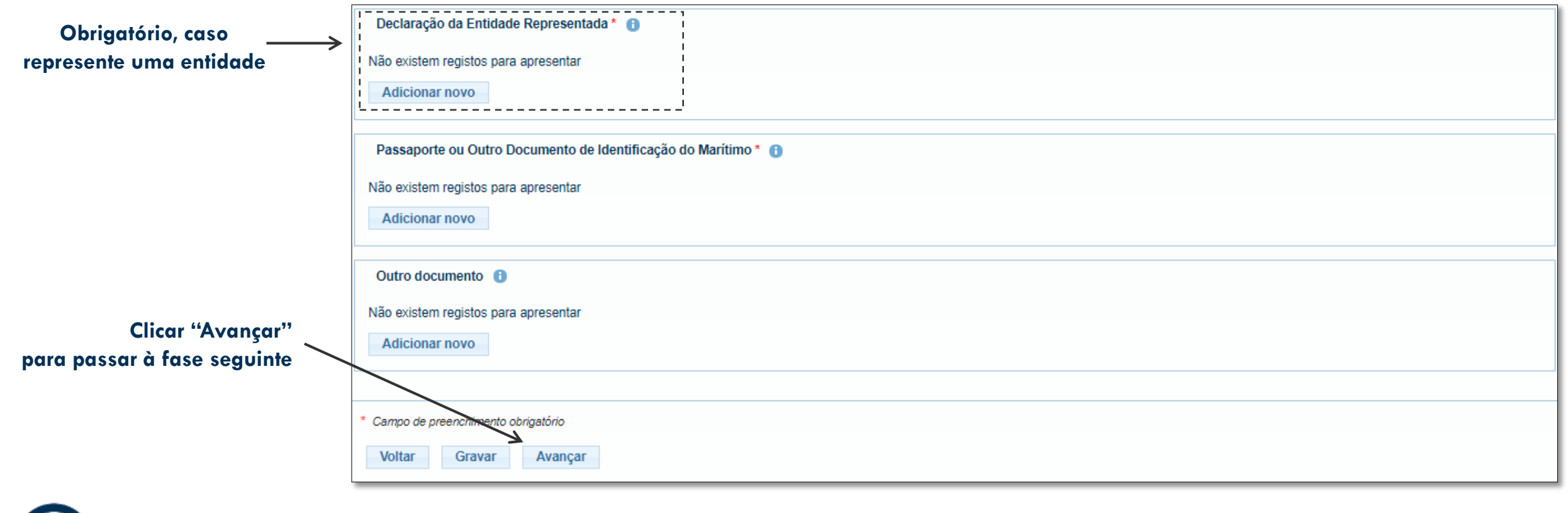

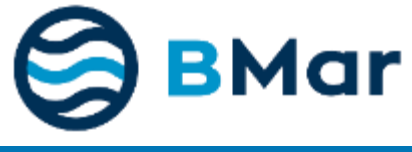

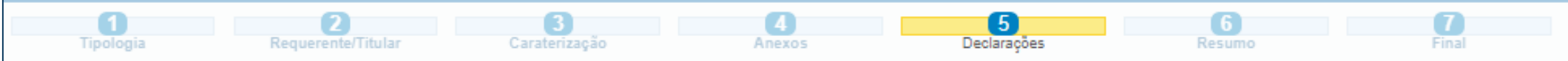

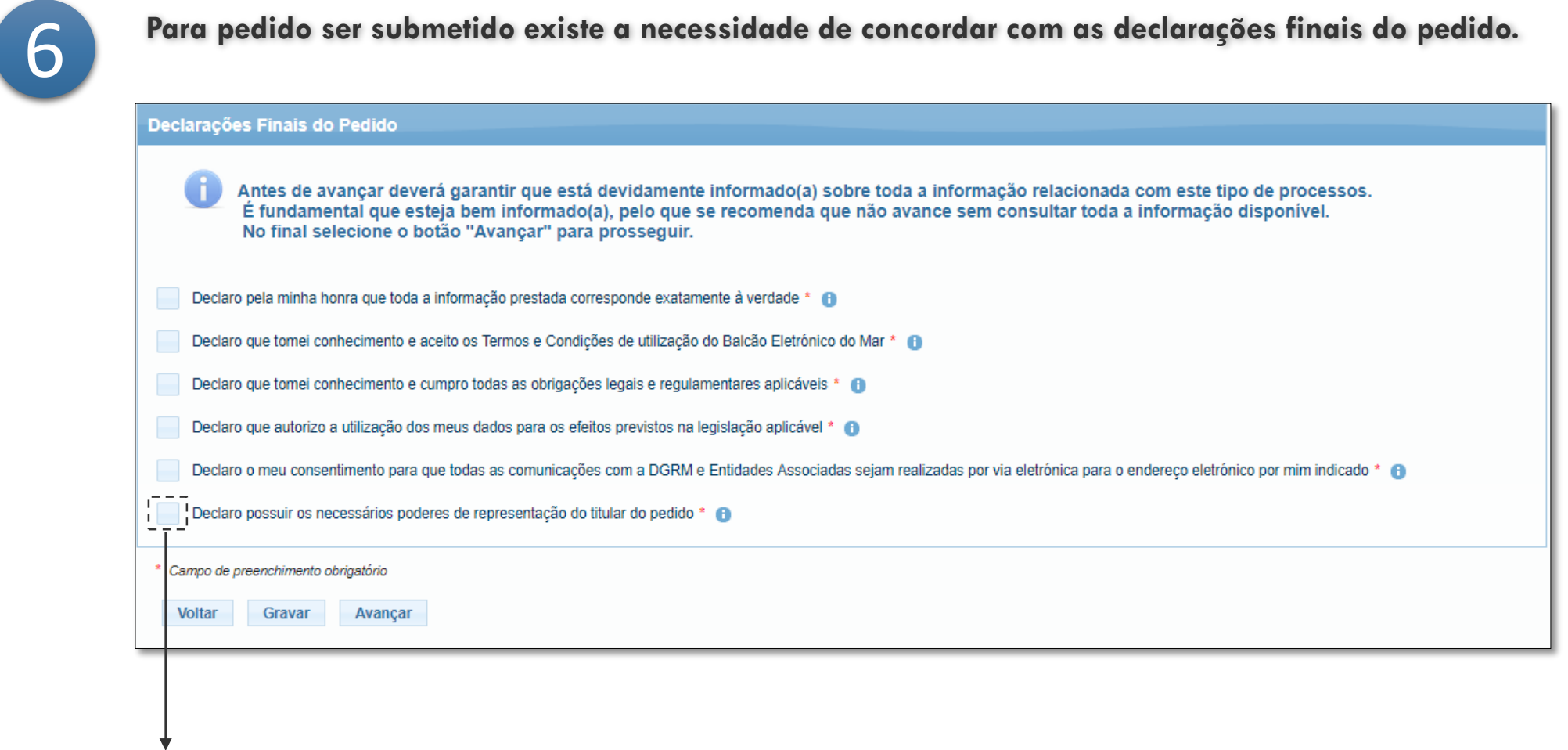

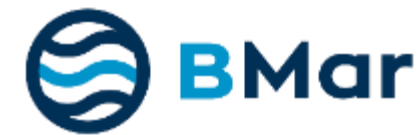

**Verificar declarações e assinalar as mesmas.**

7

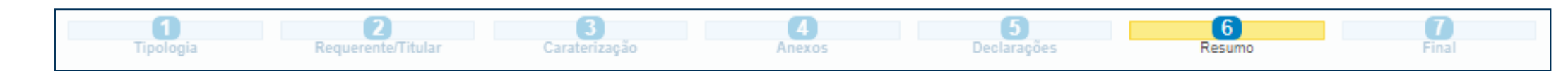

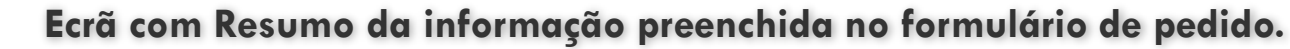

Este ecrã **serve apenas para consulta dos dados inseridos**, pelo que qualquer alteração que seja necessário realizar terá que ser efetuada nos ecrãs anteriores. ; caso contrário é apresentada uma faixa vermelha no topo do pedido com a informação que falta preencher ou retificar, por forma a conseguir submeter o pedido. **Caso verifique que necessita de retificar algum campo pode selecionar o botão "voltar" e navegar até ao ecrã pretendido. Se estiver tudo em conformidade deve selecionar o botão "submeter" para submeter o pedido. Se existir algum dado que não esteja válido a aplicação apresentará uma mensagem de erro.** 

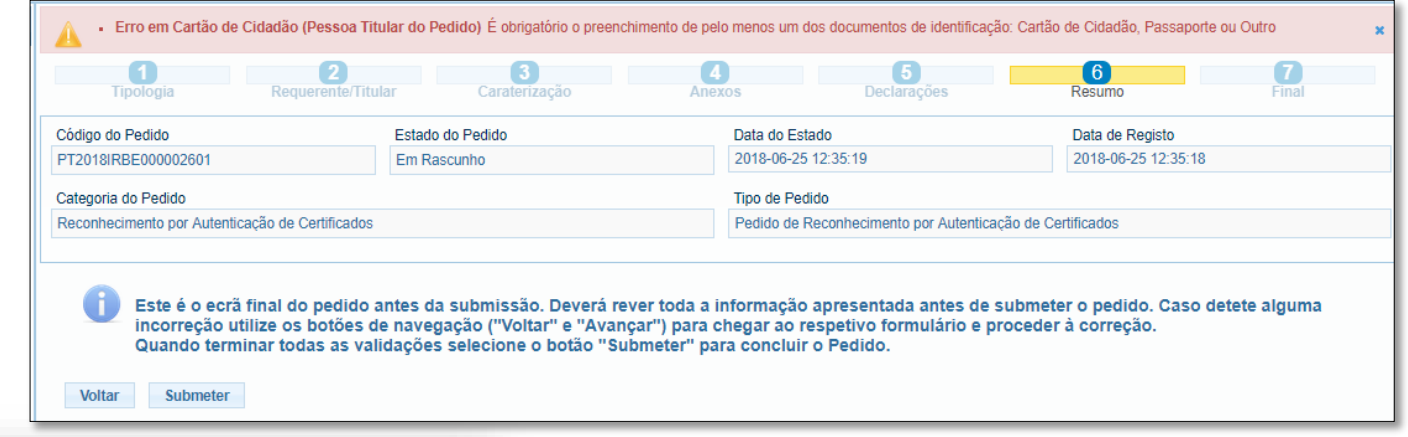

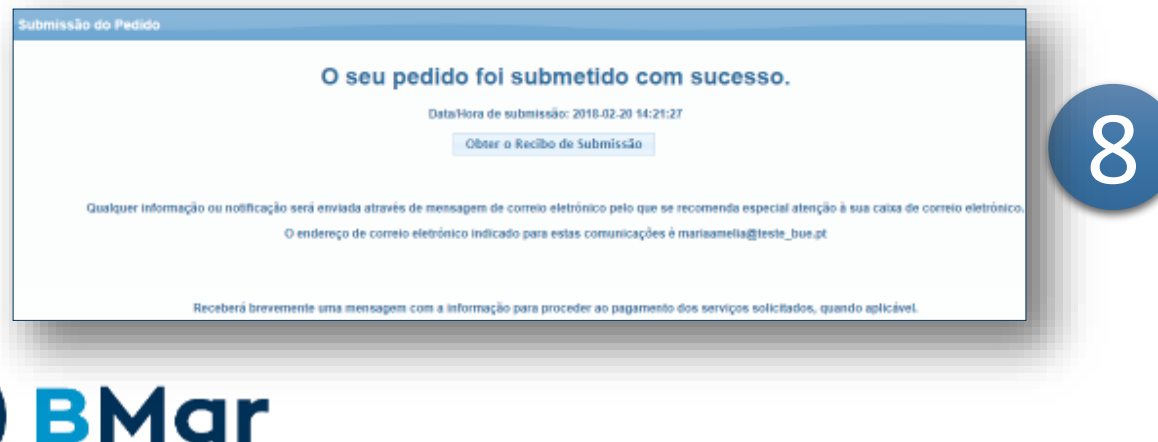

**Ecrã final com a indicação que pedido foi submetido com sucesso, data de submissão, email para onde serão enviadas as notificações eletrónicas e possibilidade de obter o recibo de submissão em formato PDF.** 

# **3. Consultar Pedido**

1

**Selecionar a entrada de menu "Meus Pedidos" e automaticamente aparecerá a lista de pedidos submetidos ou em rascunho. Caso pretenda filtrar os resultados obtidos pode aplicar filtros de pesquisa indicados no painel "Critérios de Pesquisa de Pedidos do BMar".**

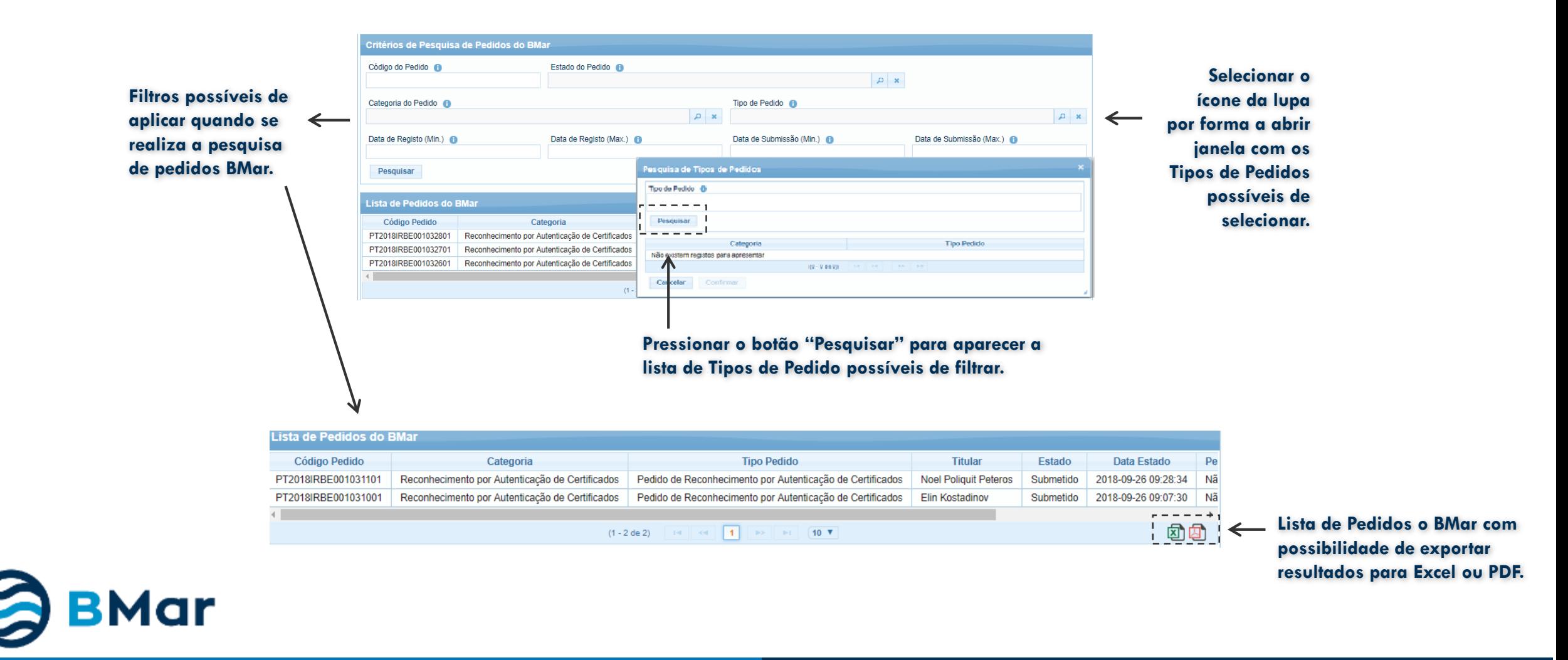

# **4. Remover/Cancelar Pedido**

#### **Remover/Cancelar Pedido**

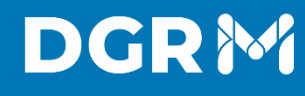

1

**Selecionar a entrada de menu "Meus Pedidos" e automaticamente aparecerá a lista de pedidos submetidos ou em rascunho. Selecionar o pedido a eliminar e carregar no botão Remover/Cancelar consoante o estado do Pedido.**

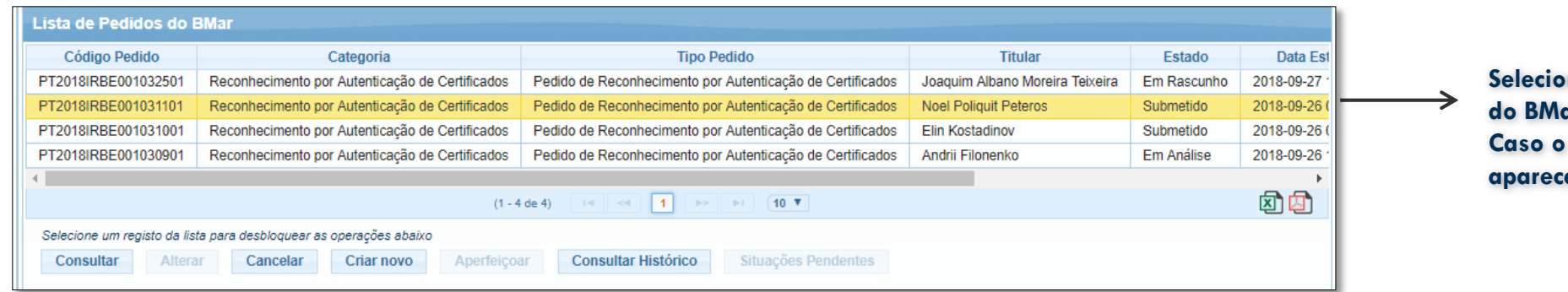

**Selecionar na Lista de Pedidos do BMar o pedido a eliminar. Caso o estado seja Submetido aparecerá o botão "Cancelar"**

**Selecionar na Lista de Pedidos do BMar o pedido a eliminar. Caso o estado seja Em Rascunho aparecerá o botão "Remover"**

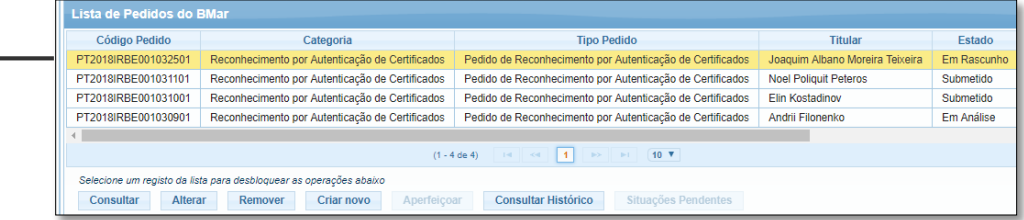

**Ao carregar no botão Cancelar/Remover o utilizador será redirecionado para um ecrã de consulta onde no fundo da página terá que pressionar novamente botão Cancelar/Remover e confirmar que pretende eliminar o registo.** 

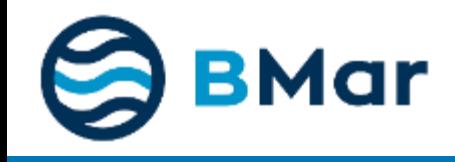

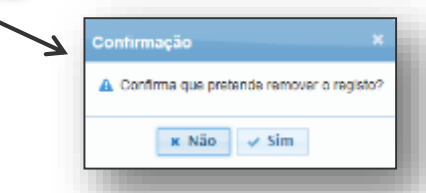

# **5. Recuperar Acesso**

**Para as situações em que o utilizador já tem um registo de utilizador efetuado mas não se recorda da palavra-passe para aceder ao BMar, existe no ecrã de autenticação via Utilizador/Password uma opção para a sua recuperação.** 

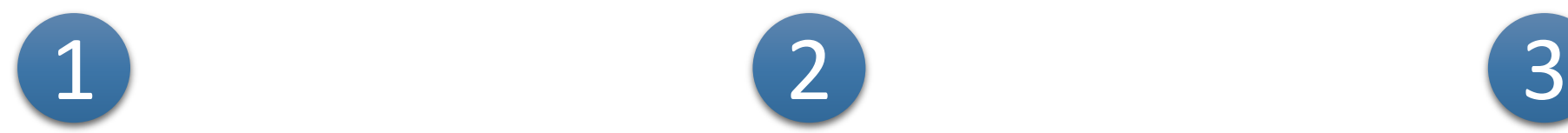

**Clicar em "Recuperar Palavra-Passe"**

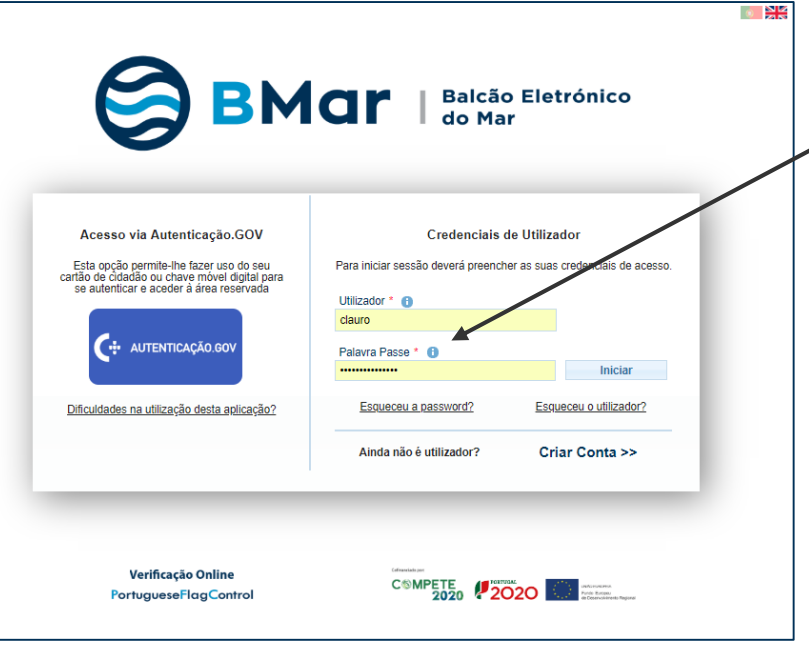

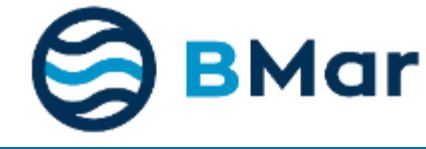

**Preencher o** *email***, o nome de utilizador e o código de validação apresentado no ecrã,** 

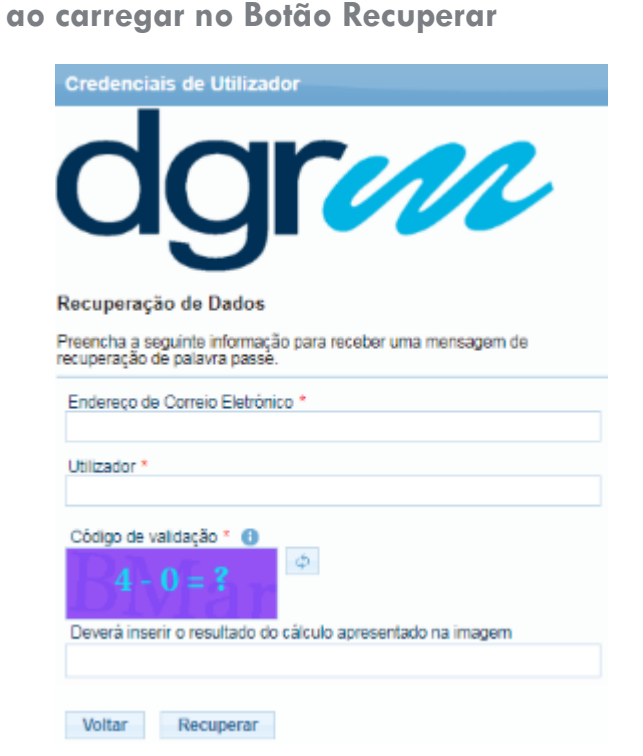

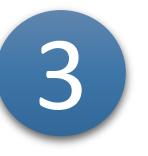

**Aceder ao e-mail, verificar a mensagem de correio eletrónico recebida, abrir e clicar no Link para ativar a conta, e aparece a mensagem seguinte. Em seguida, repete os passos 2 e 3 da página anterior.**

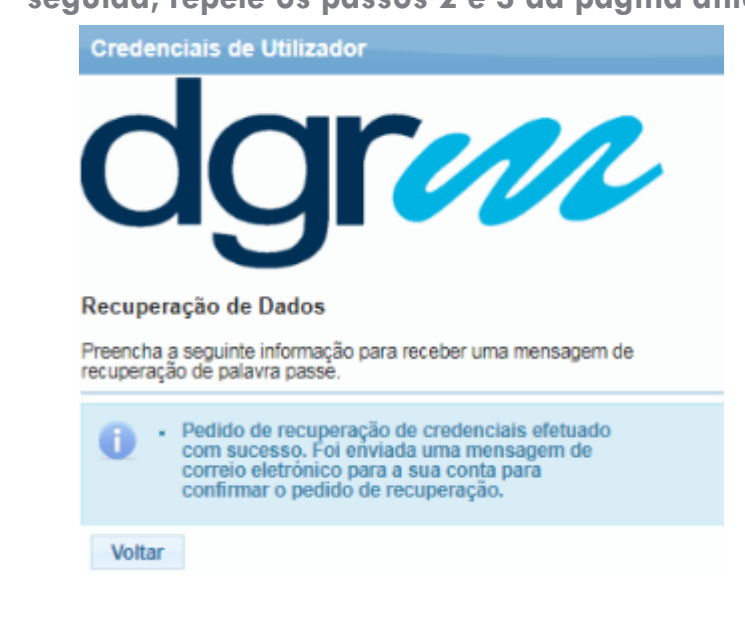

**Para as situações em que o utilizador já tem um registo de utilizador efetuado mas não se recorda da palavra-passe para aceder ao BMar, existe no ecrã de autenticação via Utilizador/Password uma opção para a sua recuperação.** 

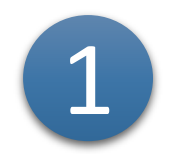

**Clicar em "Recuperar Utilizador"**

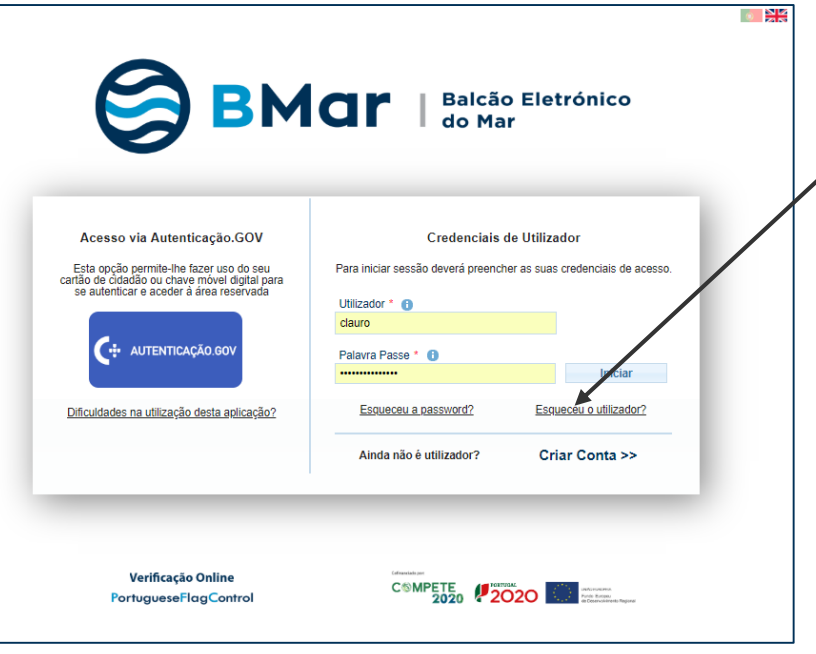

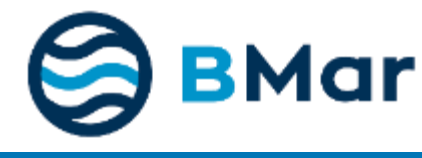

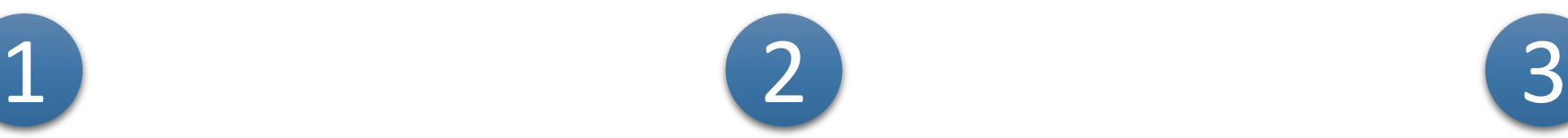

**Preencher o** *email***, NIF e o código de validação apresentado no ecrã, ao carregar no Botão Recuperar** 

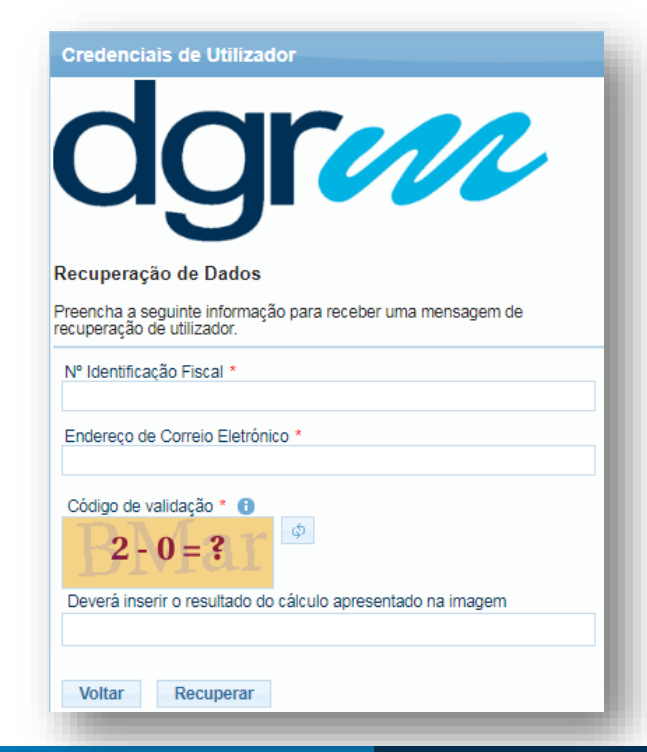

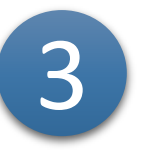

**Aceder ao e-mail, verificar a mensagem de correio eletrónico recebida, abrir e clicar no Link para ativar a conta, e aparece a mensagem seguinte.**

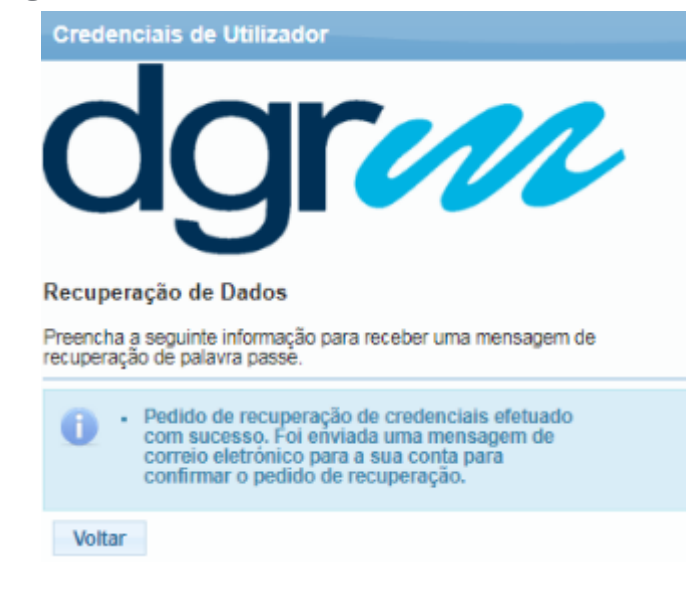

*Para qualquer necessidade de esclarecimentos ou apoio sobre a utilização da aplicação poderá contactar-nos por*

- *e-mail: [ajuda.bmar@dgrm.mm.gov.pt](mailto:ajuda.bmar@dgrm.mm.gov.pt)*
- *ligue +351 213 035 805 em dias úteis,*

*das 10h00 às 12h00 e das 14h00 às 16h00.*

Relativamente ao presente documento, poderá solicitar melhorias e clarificações, bastando para tal enviar a sua sugestão para o e-mail acima referido.

Caso já se tenha autenticado e necessite de ajuda e queira reportar algum incidente com os menus da aplicação, agradecemos que nos envie um e-mail com uma breve descrição do erro, e se possível, com um *print screen* da situação.

Para realizar o *print screen* ou imagem do ecrã clique na tecla, conforme indicado na figura, e colar a imagem na aplicação nativa do Windows, o Paint, ou noutro formato de ficheiro, gravar como um documento e submeter.

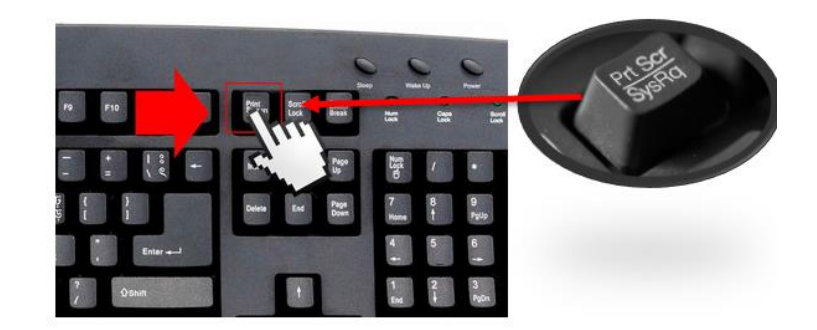

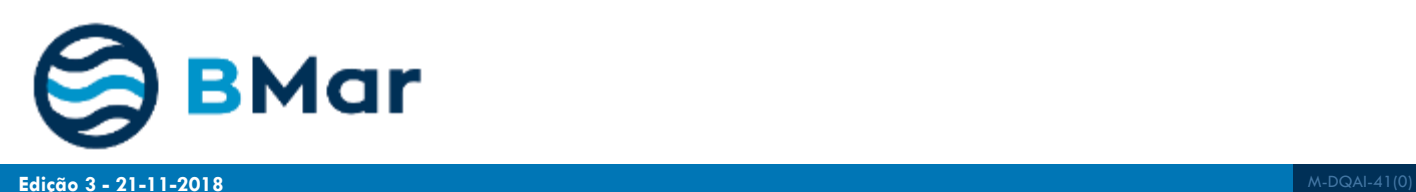

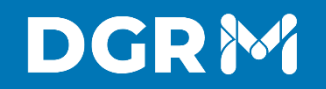

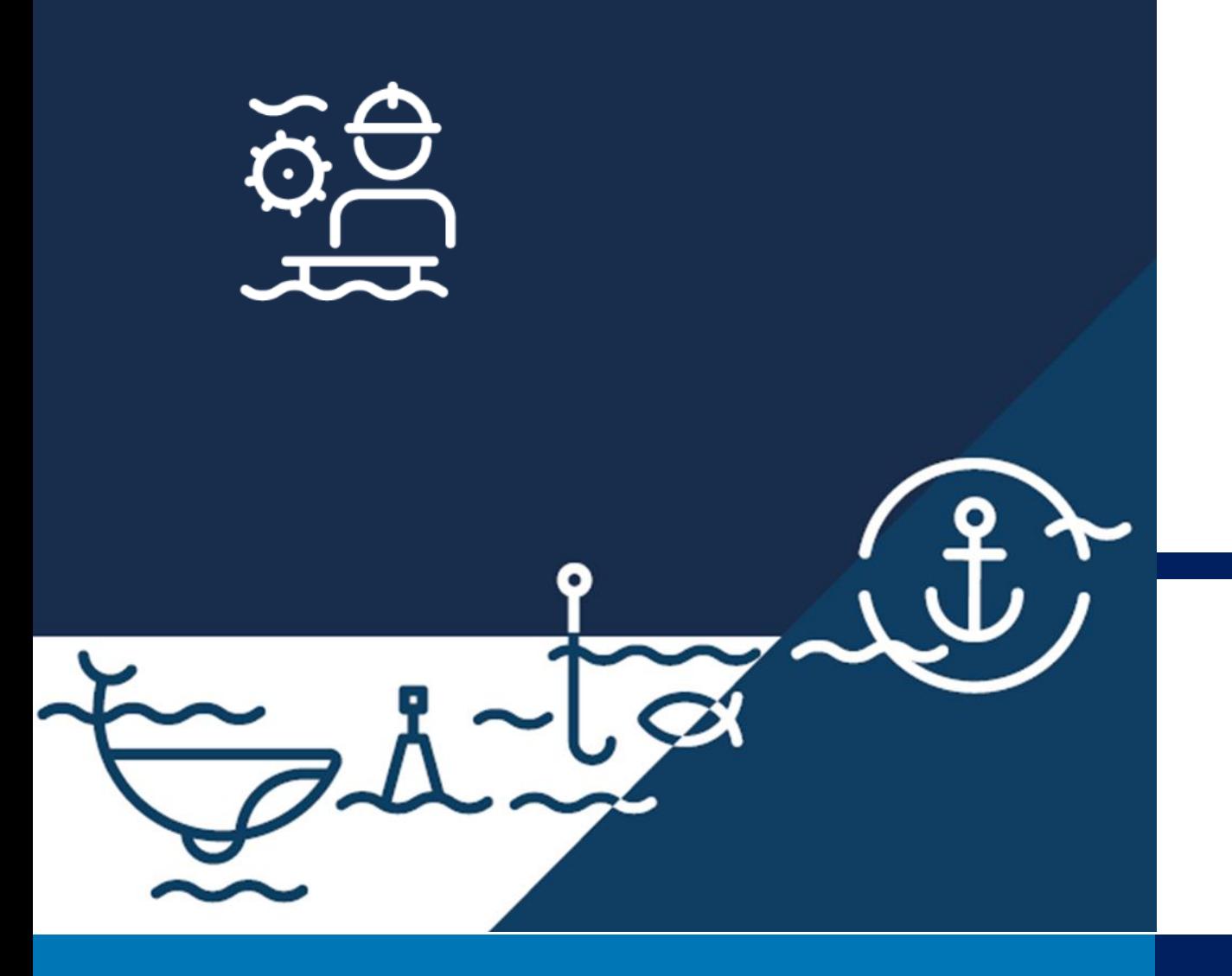

Avenida Brasília. 1449-030 Lisboa, Portugal Coordenadas GPS: 38.696233, -9.225345 Telefone: + 351 213 035 700 [www.dgrm.mm.gov.pt](https://www.dgrm.mm.gov.pt/) | [dgrm@dgrm.mm.gov.pt](mailto:dgrm@dgrm.mm.gov.pt)

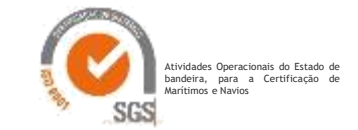